## **Steps to Renew Your License Online**

**Important**: Please be sure you are able to print your license(s) before proceeding with the instructions below. All fish business licenses (except the Commercial Fisherman Retail License) MUST be printed and retained by the customer. Commercial Fisherman Retail Licenses are mailed to customers from our fulfillment center.

Individual License Renewals: If you are renewing an individual (non-business) license, complete steps 1-4, and then skip to and complete steps 8-14.

Business License Renewals*:* If you are renewing a license for a business, follow steps 1-14.

- 1. Visit [www.ca.wildlifelicense.com/InternetSales/](http://www.ca.wildlifelicense.com/InternetSales/)
- 2. Click on the "Customer Login/Register" tab.

(For mobile devices, click on the  $\equiv$  icon towards the top left and select "Customer Login/Register.")

- 3. Enter the individual's (or fish business owner's, if renewing a business license) Date of Birth and Last Name, and click "Next."
- 4. Under "Select Official Document ID Type," select an appropriate ID registered with the account from the dropdown menu (i.e., GO ID, State ID, Passport, Green Card, Military ID, or Foreign Government ID), enter the requested information, and click "Next."

**Individual Profile Update:** If you would like to update the **individual** customer profile, click the "Edit Customer Profile" button, update the necessary information, and click "Save."

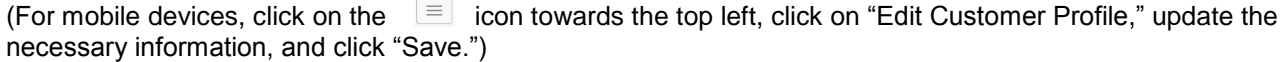

5. Click the "Add Customer" tab and then click "Start" to retrieve the business profile.

(For mobile devices, click on the  $\equiv$  icon towards the top left and select "Add Customer," then click "Start.")

- 6. Select "Business" from the drop-down menu and click "Start."
- 7. Enter the Business GO ID (located under the barcode on your preprinted worksheet or last year's license). Enter the business mailing address Postal Code (zip code) and click "Next."

**Business Profile Update:** If you would like to update the **business** customer profile, click the "Edit Customer Profile" button, update the necessary information, and click "Save."

(For mobile devices, click on the  $\equiv$  icon towards the top left, click on "Edit Customer Profile," update the necessary information, and click "Save.")

8. Click "Purchase Licenses," select "2018 – Commercial," and click the "Add" button for each item you would like to renew.

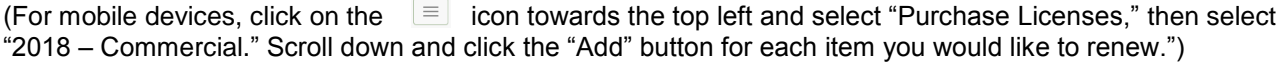

- 9. Confirm the selections in the Shopping Cart and click "Check Out."
- 10. Confirm your shipping information and enter your payment information. **Note:** Only Visa and MasterCard are accepted.
- 11. For a purchase confirmation via email, check the box next to "Please Email Confirmation" and enter an email address.
- 12. Check the box certifying you are at least 18 years of age and authorized to make the selected purchase(s). **The transaction will not proceed if the box is not checked**.
- 13. Click "Complete Transaction."
- 14. The "Transaction Complete" page will appear, confirming you have completed your purchase(s). Click "Download Receipt/Licenses" for proof of your purchase(s). **Ensure you print your license(s).** (Exception: Commercial Fisherman Retail Licenses are mailed to customers from our fulfillment center.)
- **Note:** You can renew your Fisherman's Retail Fishing License at a Department license agent. To find a license agent with commercial fishing sales in your area visit: [wildlife.ca.gov/Licensing/Commercial.](https://www.wildlife.ca.gov/Licensing/Commercial)

For more information, contact the Department at (916) 928-5822 or email [LRBCOMM@wildlife.ca.gov.](mailto:LRBCOMM@wildlife.ca.gov)